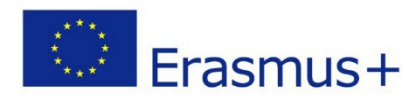

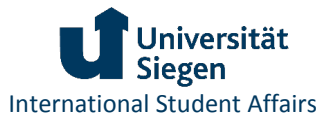

# <span id="page-0-0"></span>Leitfaden zum digitalen Learning Agreement (OLA)

Informationen für OLA-Beauftragte

Das digitale Learning Agreement (Online Learning Agreement OLA) ersetzt in der Erasmus+-Mobilität zu Studienzwecken ab dem akademischen Jahr 2022/23 die bisherige Papierversion. Dies ist eine der Komponenten des Erasmus+- Programms, das über das Netzwerk "Erasmus Without Paper (EWP)" im Rahmen der European Student Card Initiative digitalisiert wird. Die digitale Umsetzung des Erasmus+-Learning Agreements ist neben anderen verpflichtenden Digitalisierungsvorgaben seitens der Europäischen Kommission Voraussetzung für die Teilnahme der Universität Siegen am Erasmus+-Programm. Die USi setzt die Digitalisierungsmaßnahmen mit der Mobilitätsverwaltungssoftware MoveON um. Im Folgenden wird erläutert, wie die LAs in MoveON verwaltet werden.

# Inhalt

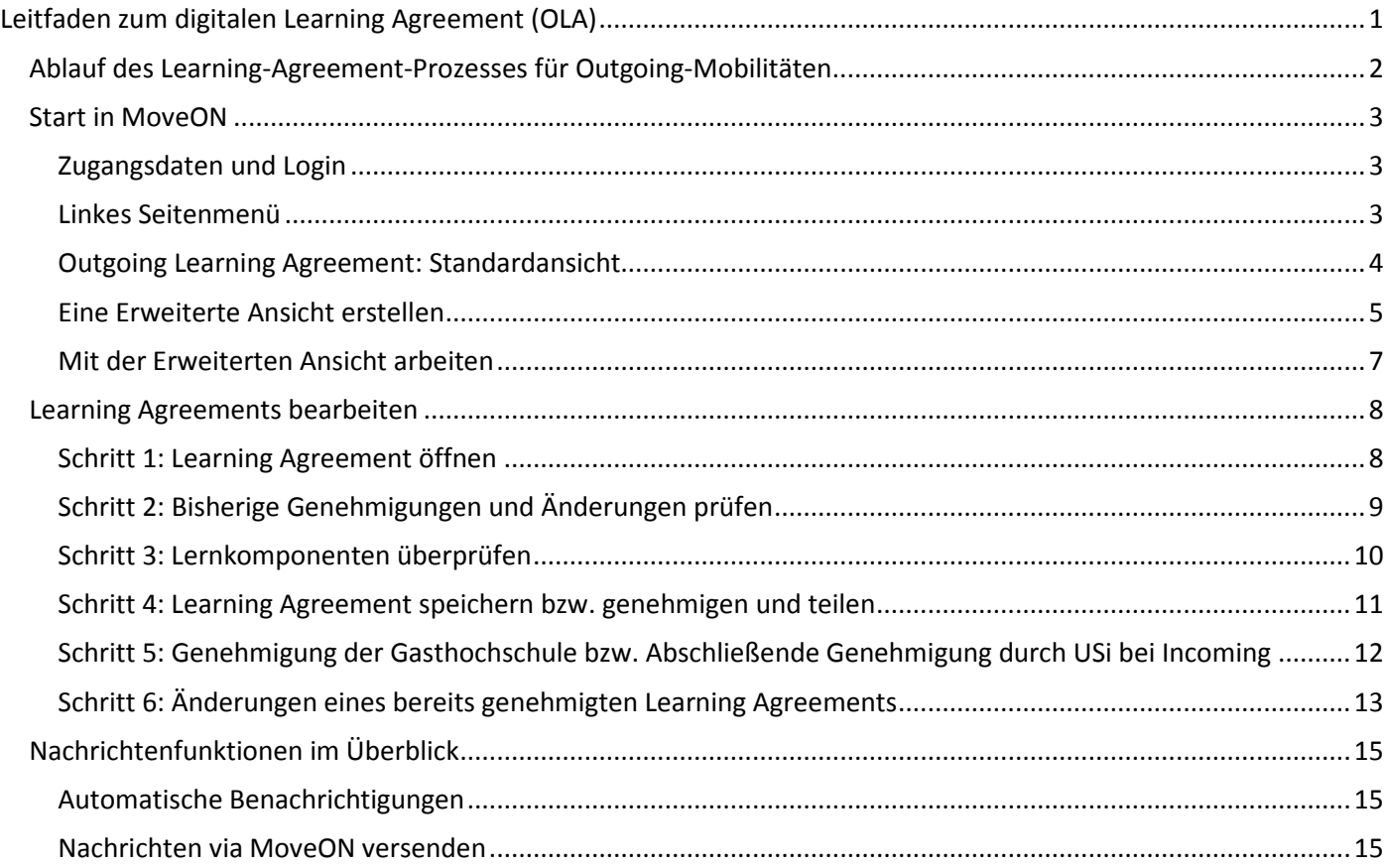

# <span id="page-1-0"></span>Ablauf des Learning-Agreement-Prozesses für Outgoing-Mobilitäten

Das Learning Agreement dokumentiert im Rahmen eines Auslandssemesters geplante Lernleistungen an der Gasthochschule sowie deren Anerkennung an der Heimathochschule.

Das Dokument muss von den drei Parteien – Studierende:r, Kontaktperson der Heimathochschule, Kontaktperson der Gasthochschule – vor Beginn des Aufenthalts genehmigt werden. Unterschriften werden im Online Learning Agreement durch digitale Genehmigungen ersetzt.

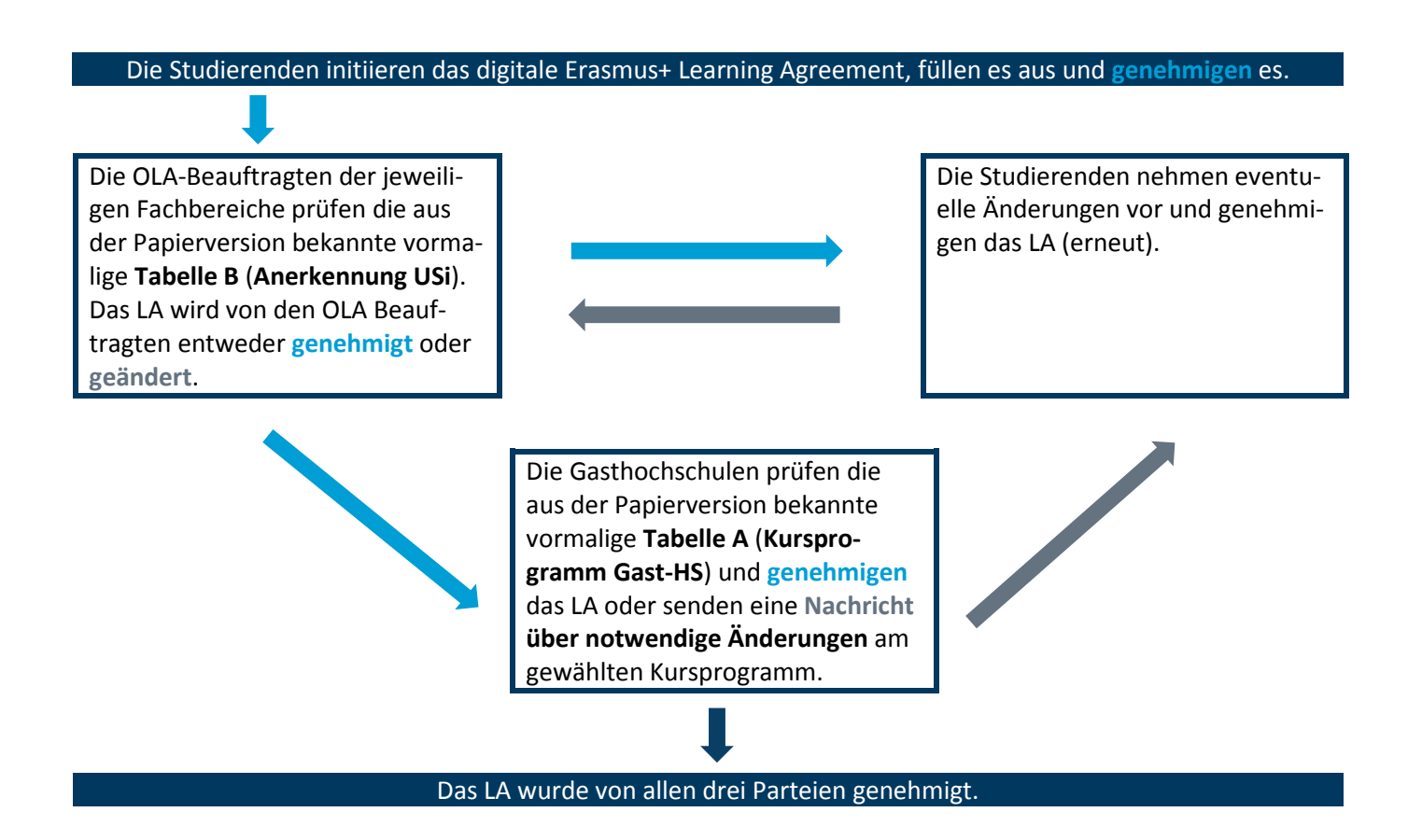

# <span id="page-2-0"></span>Start in MoveON

## <span id="page-2-1"></span>Zugangsdaten und Login

Für OLA-Beauftragte erstellt die Abteilung International Student Affairs ein Benutzerkonto in der Datenbank MoveON. Passwörter werden über die Datenbank generiert und per E-Mail versandt.

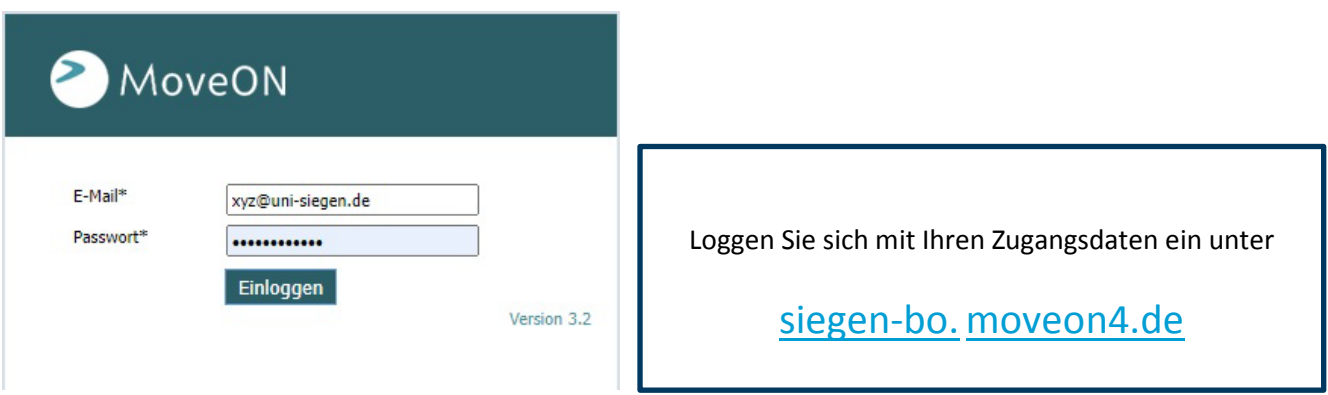

#### <span id="page-2-2"></span>Linkes Seitenmenü

Für OLA-Beauftragte ist der Zugriff auf MoveON stark beschränkt. Sie erhalten ausschließlich Zugriffsrechte auf Learning Agreements.

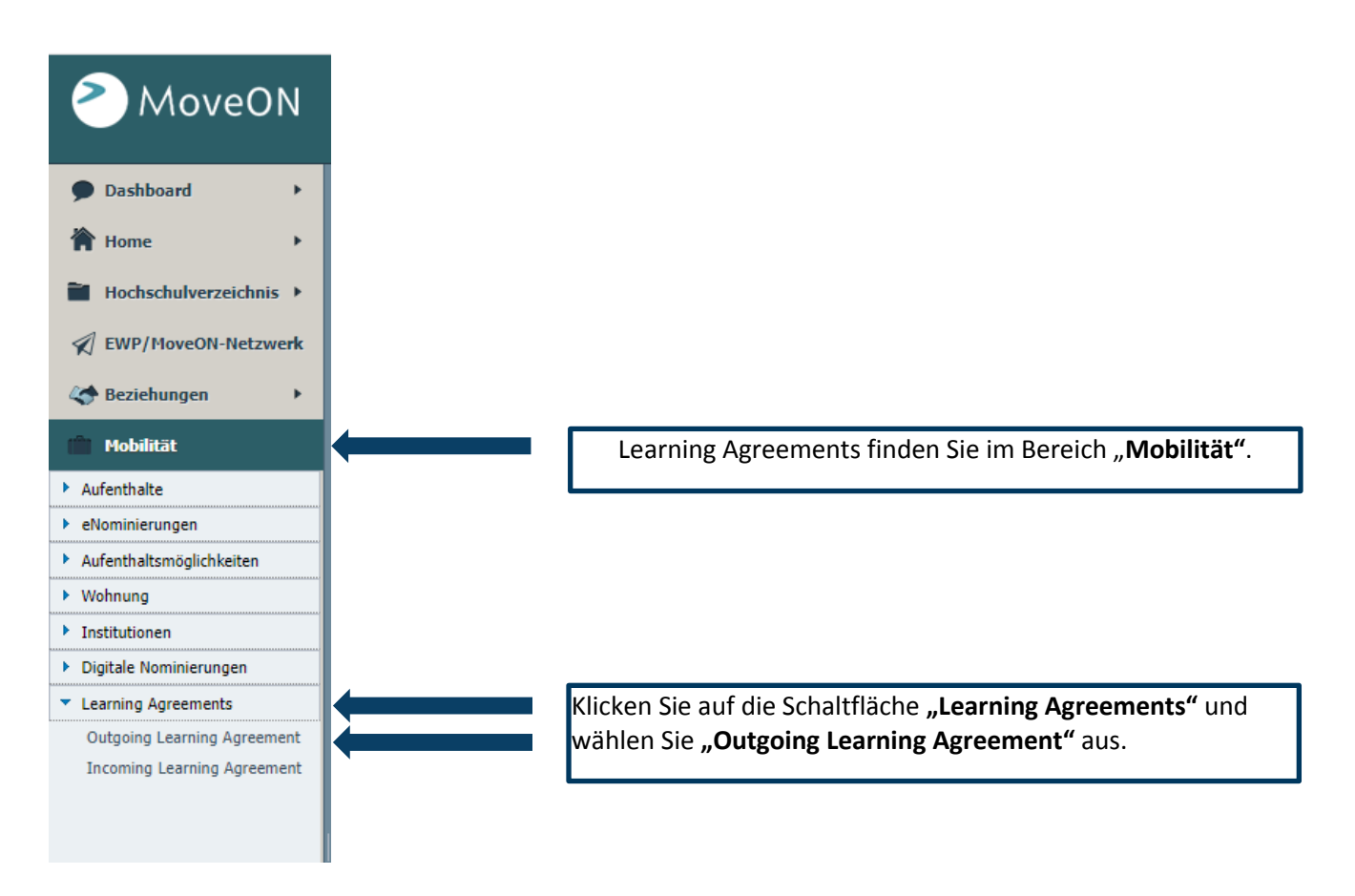

#### Outgoing Learning Agreement: Standardansicht

In der Standardansicht sehen Sie alle digitalen Learning Agreements der Outgoing-Studierenden, die von den Studierenden entweder abgespeichert oder bereits genehmigt wurden.

<span id="page-3-0"></span>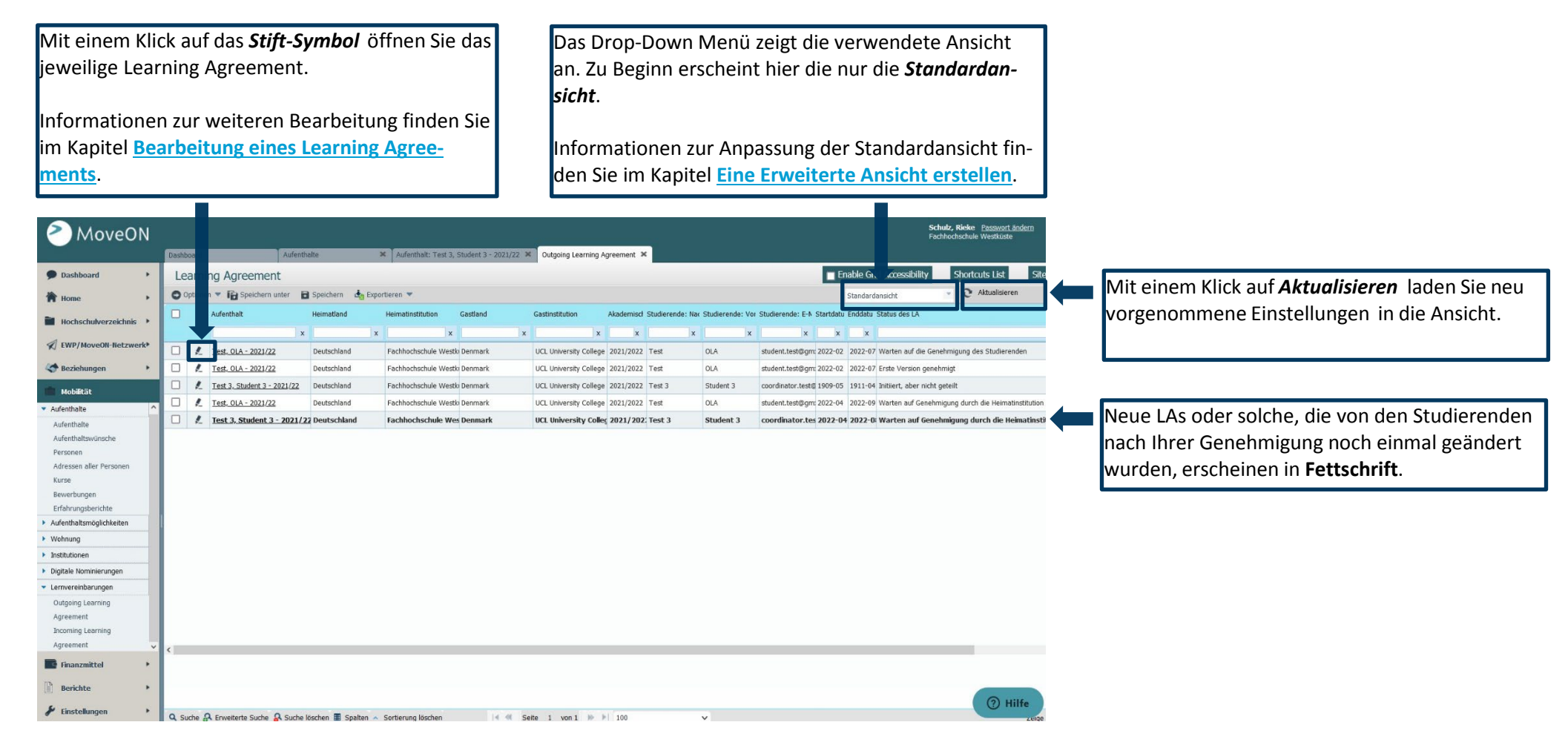

#### <span id="page-4-1"></span>Eine Erweiterte Ansicht erstellen

Die Standardansicht ist leider recht allgemein und für eine Übersicht der Outgoing Learning Agreements eines bestimmten Fachs nur bedingt geeignet. Wir empfehlen Ihnen daher, diese Ansicht schon zu Beginn anzupassen und eine sog. Erweiterte Ansicht zu erstellen.

Für einen schnellen Überblick und ein zielgerichtetes Filtern der Learning Agreements empfehlen wir Ihnen eine erweiterte Ansicht mit den folgenden Spalten:

#### Für Outgoing Learning Agreements:

- *Aufenthalt, Fach, Studiengang (Heimat), Kontaktperson der Heimatinstitution: E-Mail, Gastinstitution, Gastland, Status des LA, Startdatum, Enddatum*
- bei Bedarf: Akademisches Jahr, ISCED, Studierende: E-Mail, Kontaktperson der Gastinstitution: E-Mail.

#### Für Incoming Learning Agreements:

- *Aufenthalt, Fach, Studiengang, Kontaktperson der Gastinstitution: E-Mail, Heimatland, Heimatinstitution, Status des LA, Startdatum, Enddatum*
- bei Bedarf: Akademisches Jahr, ISCED, Studierende: E-Mail, Kontaktperson der Heimatinstitution: E-Mail.

# <span id="page-4-0"></span>**1. Öffnen der Spaltenauswahl 2. Auswahl der Spalten**  Q. Suche & Erweiterte Suche & Suche löschen | Spalten & Sortierung löschen  $|4 \t4|$ In der Menü-Leiste am unteren Seitenrand finden Sie die Schaltfläche *Spalten*. Mit einem Klick auf diese Schaltfläche öffnet sich das Fenster *Spalten auswählen*.

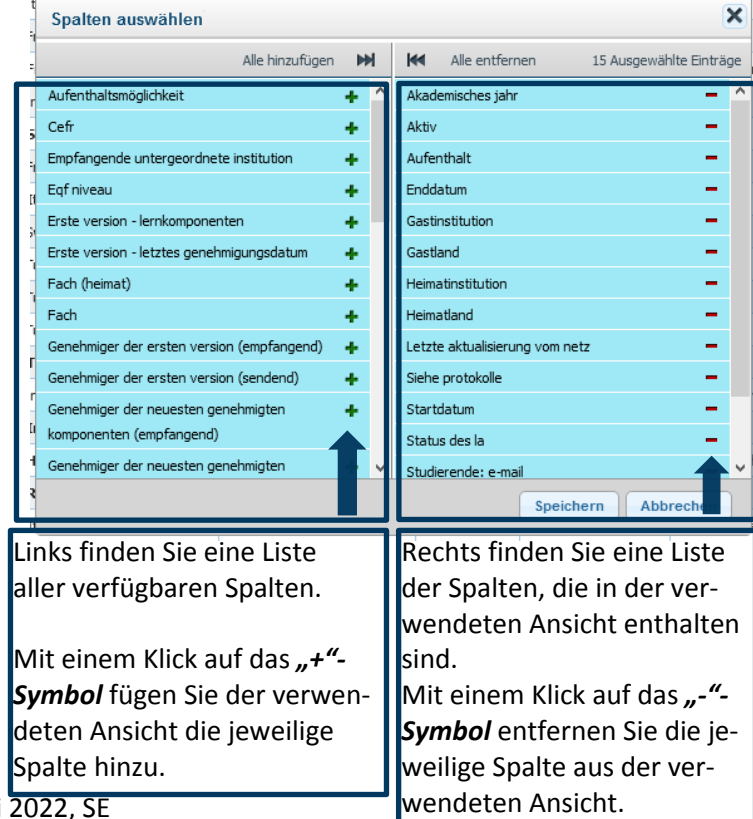

#### **3. Speichern der ausgewählten Spalten 4. Speichern einer Erweiterten Ansicht**

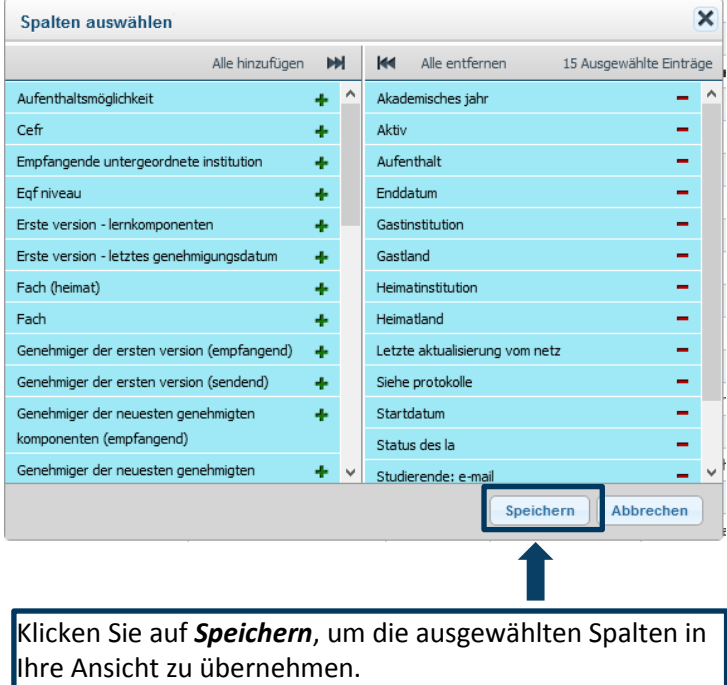

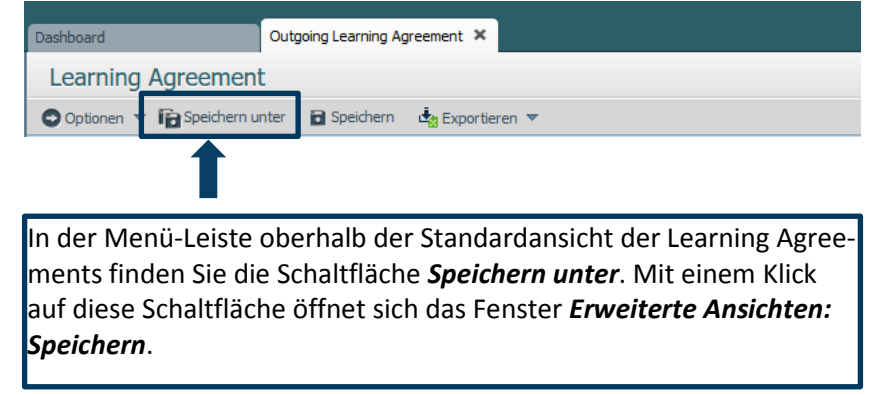

#### **5. Erweiterte Ansicht benennen und als bevorzugte Ansicht speichern**

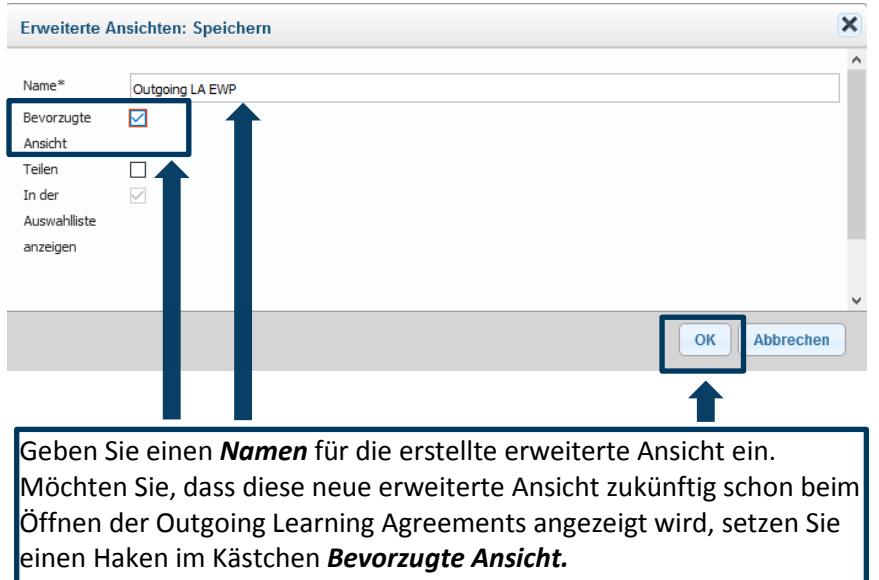

Klicken Sie auf *OK*, um die Erweiterte Ansicht zu speichern.

#### Mit der Erweiterten Ansicht arbeiten

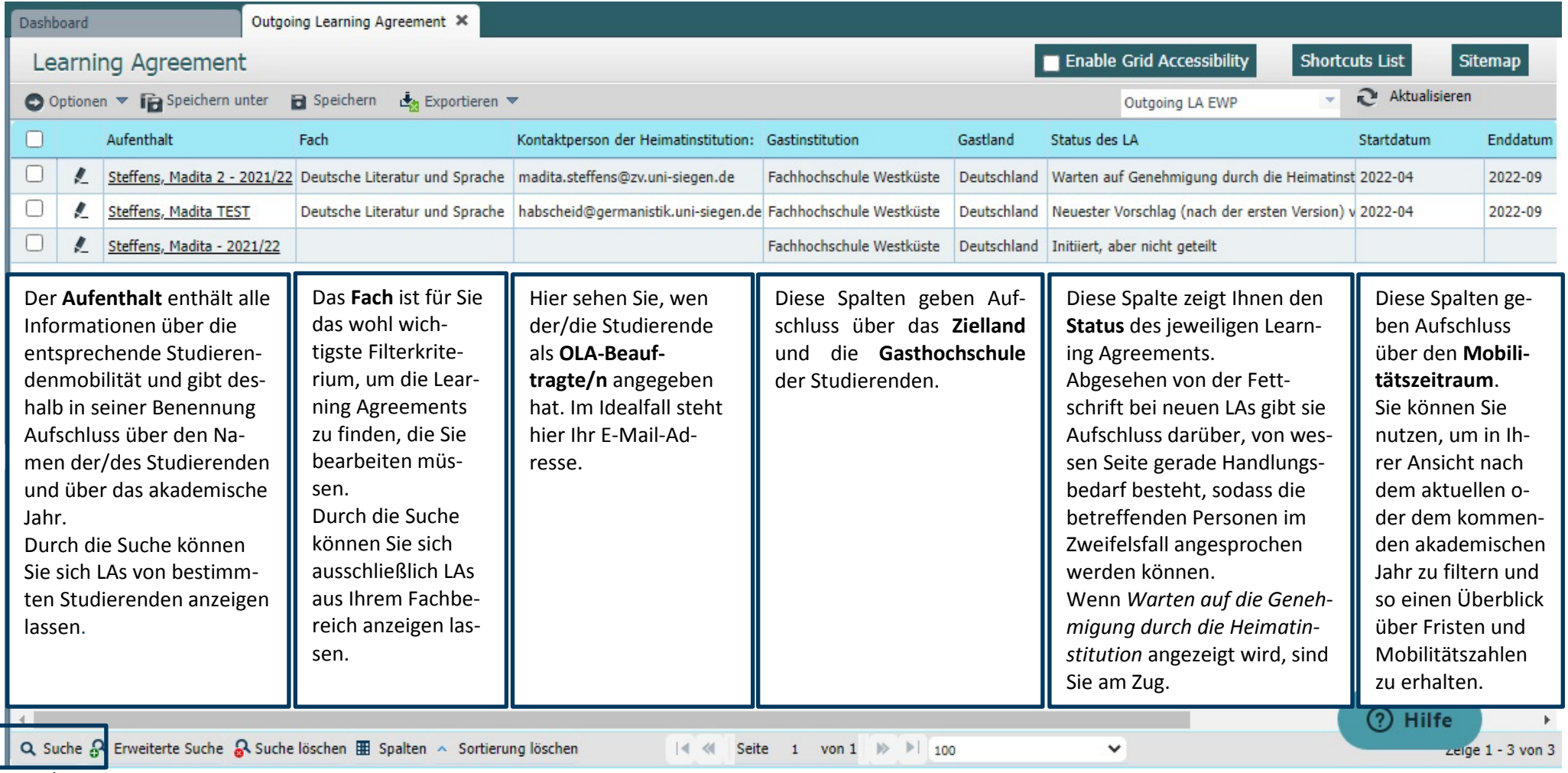

<span id="page-6-0"></span>Nutzen Sie die Suche, um gezielt nach einem Aufenthalt, dem Fach, der Gastinstitution, dem Status des LA oder auch dem Start- und Enddatum zu filtern.

Suchergebnisse können Sie auch in Ihrer erweiterten Ansicht speichern. Geben Sie z.B. im Suchfenster der Spalte *Fach* Ihren Fachbereich ein (Vgl. Liste der OLA-Beauftragten), werden Ihnen ausschließlich Learning Agreements angezeigt, die für dieses Fach erstellt wurden. Speichern Sie diese Suche in Ihrer erweiterten Ansicht, werden Ihnen auch zukünftig ausschließlich Learning Agreements dieses Fachs in Ihrer Erweiterten Ansicht angezeigt und Sie müssen nicht erneut filtern.

Mit freundlicher Unterstützung der FH Westküste Stand: Juli 2022, SE

# <span id="page-7-2"></span>Learning Agreements bearbeiten

#### Schritt 1: Learning Agreement öffnen

Einzelne Learning Agreements können Sie über das *"Stift"-Symbol* zur Bearbeitung aufrufen.

<span id="page-7-1"></span><span id="page-7-0"></span>Test, OLA - 2021/22 In der oberen Leiste können Sie die Tabs wechseln. So können Sie auch zurück zur Gesamtübersicht gelangen. Über die Reiter können Sie unterschiedliche Funktionen Outgoing Learning Agreement Dashboard Learning Agreement: Test, OLA X des LA nutzen: Learning Agreement: Test, OLA *Learning Agreement Entwurfsversion:*  Hier sehen Sie den aktuellen LA-Entwurf, den Sie bearbeiten und/oder genehmigen können. Es handelt sich dabei Learning Agreement Entwurfsversion **Learning Agreement Entwurfsversion** immer um die neueste Version des LA. Letzte geteilte Version Lernvereinbarung genehmigen und teilen Speichern *Letzte geteilte Version:*  Nachrichten Hier speichert MoveON von Ihnen genehmigte und ge-Mobilitätstyp Semester Kommunikation teilte Versionen des LA, wenn es im Laufe des LA-Prozesses zu Änderungen kommt *Nachrichten:*  In diesem, hier weißen, In dieser oberen Menü-Leiste können Sie das Hier werden alle Nachrichten gespeichert, die die Gastin-Bereich des Tabs sehen Learning Agreement entweder speichern, stitution (aufnehmende Einrichtung) im Laufe des LA-Prowenn Sie Änderungen vorgenommen haben, Sie die Eingaben zesses an Sie und den/die Studierenden versandt hat. der/des Studierenden. oder Sie können es genehmigen und teilen, *Kommunikation:* Sie können diese Eingawenn Sie mit den Eingaben des Studierenden Unter diesem Reiter werden alle System-E-Mails gespeiben bearbeiten und einverstanden sind. In diesem Fall wird das chert, die im Laufe des LA-Prozesses an die beteiligten Par-Anmerkungen zur An-LA automatisch an die Gasthochschule gesenteien versandt wurden.erkennung machen. det.

# Schritt 2: Bisherige Genehmigungen und Änderungen prüfen

Unterhalb der allgemeinen Informationen zu Mobilitätstyp, Austausch, Administrativen Kontakten und Details der Studierenden, finden Sie in grauen Textfeldern Übersichten zu bisherigen Genehmigungen oder Änderungsvorschlägen. Hier können Sie auf einen Blick prüfen, welche Genehmigungen bisher erfolgt sind und wann z.B. Änderungen vorgeschlagen wurden.

<span id="page-8-0"></span>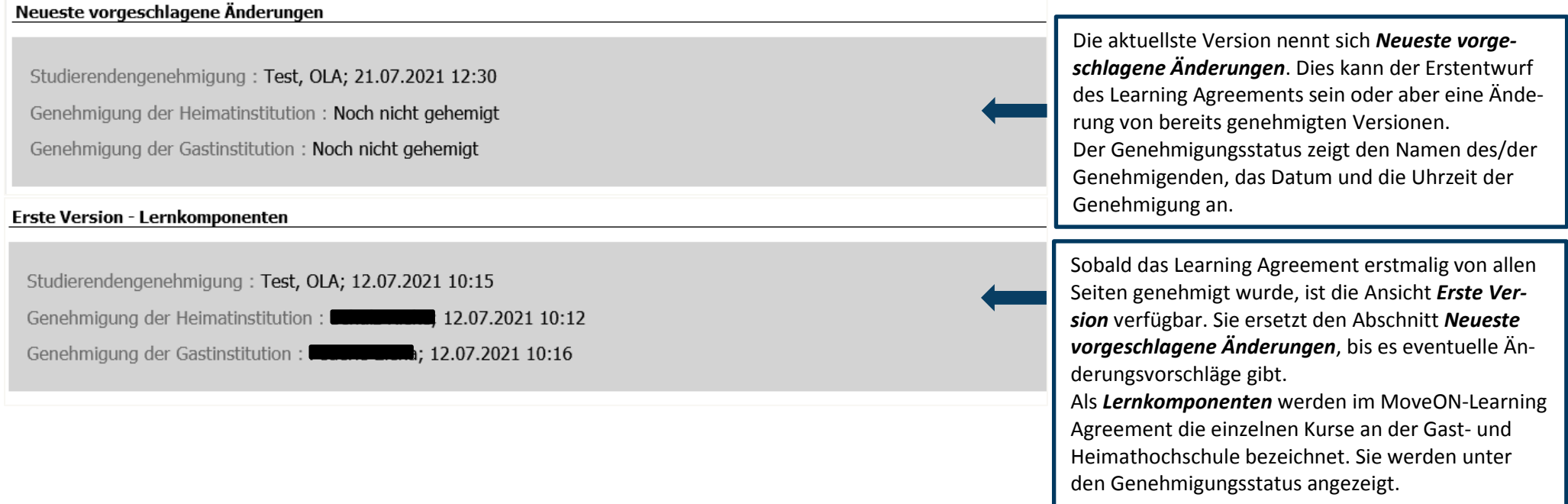

## Schritt 3: Lernkomponenten überprüfen

Die Lernkomponenten sind untereinander aufgelistet – zunächst alle Kurse der Gasthochschule **(***Aufenthalt (empfangende)***)**, danach die Modulelemente laut Modulhandbuch des betreffenden Studiengangs an der USi **(***Heimat (Senden)***)**, für die die Kurse anerkannt werden sollen. Sie haben die Möglichkeit, Änderungen an der Auflistung vorzunehmen, Elemente zu löschen und hinzuzufügen. Bitte beachten Sie, dass jegliche Änderung durch Sie wiederum eine Genehmigung des/der Studierenden erfordert, sobald Sie Ihren Entwurf genehmigt haben. Mit Schema wird das Bewertungssystem bezeichnet.

<span id="page-9-0"></span>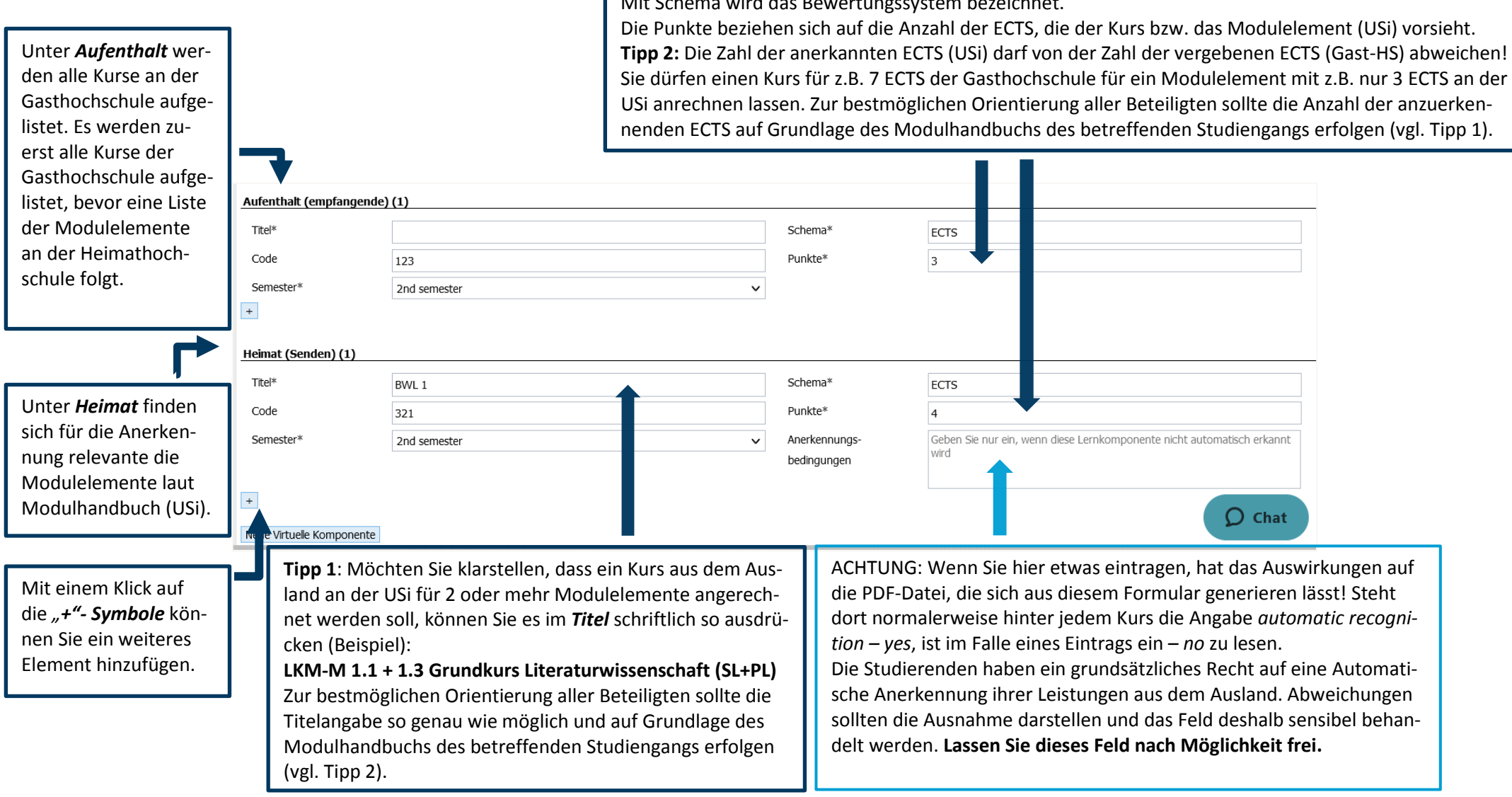

#### Schritt 4: Learning Agreement speichern bzw. genehmigen und teilen

Wenn Sie die **Überprüfung unterbrechen** wollen, klicken Sie nur auf *Speichern.*

Wenn Sie die **Überprüfung beendet** haben, klicken Sie auf *Speichern* und:

- Falls Sie **Änderungen** am LA vorgenommen haben, klicken Sie auf *Lernvereinbarung genehmigen.* Das LA wird zunächst erneut dem/der Studierenden und anschließend der Gasthochschule zum Überprüfen und Genehmigen vorgelegt.
- Falls Sie **keine Änderungen** vorgenommen haben, klicken Sie auf *Lernvereinbarung genehmigen und teilen*. Da die Genehmigung der/des Studierenden bereits vorliegt, wird das LA direkt der Gasthochschule zum Überprüfen und Genehmigen vorgelegt.

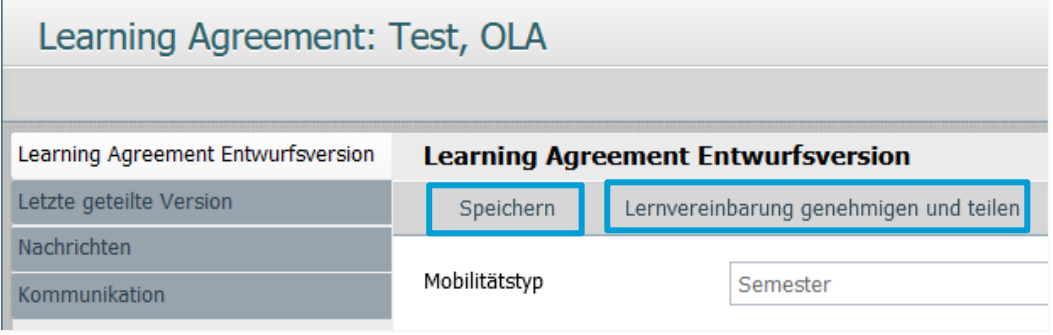

<span id="page-10-0"></span>**Die Genehmigung ersetzt die physische Unterschrift.** In der PDF-Version des LA ist der Name desjenigen MoveON-Users zu sehen, der auf *genehmigen* geklickt hat.

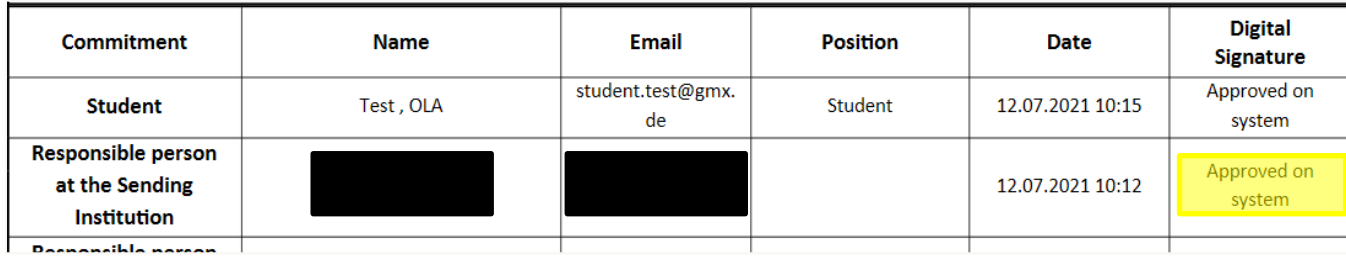

#### Schritt 5: Genehmigung der Gasthochschule bzw. Abschließende Genehmigung durch USi bei Incoming

Nachdem der/die LA-Beauftragte (bzw. die ausländische HS bei Incoming) und der/die Studierende das LA genehmigt haben, wird es von der Gasthochschule (bzw. der USi bei Incoming) geprüft. Diese hat im Gegensatz zur entsendenden Hochschule nicht die Möglichkeit, direkte Änderungen vorzunehmen.

Bei Unstimmigkeiten in Tabelle A (Kursprogramm an der Gasthochschule bzw. USi bei Incoming) kann die Gasthochschule jedoch kommentierende Nachrichten verfassen. Der/die LA-Beauftragte der entsendenden Hochschule und der/die Studierende erhalten eine E-Mail-Benachrichtigung über die Nachricht und loggen sich in MoveOn ein, um die Nachricht zu lesen. **Die Studierenden müssen daraufhin ihr Learning Agreement entsprechend überarbeiten und erneut genehmigen lassen.**

**Bitte machen Sie bei Incoming-Studierenden auf jeden Fall von der Möglichkeit Gebrauch, die Kurswahl an der USi zu kommentieren.**

**Bitte genehmigen Sie nur Kurse, die auch in die Lehrverantwortung Ihres Fachbereichs fallen, da die Studierenden mit Ihrer Unterschrift**

**im Learning Agreement einen Anspruch darauf erwerben, die ausgewählten Kurse besuchen zu dürfen.**

**Achten Sie bitte darauf, keine Lehrveranstaltungen anderer Fachbereiche oder anderer Fakultäten zu genehmigen, um Missverständnisse zu vermeiden.**

<span id="page-11-0"></span>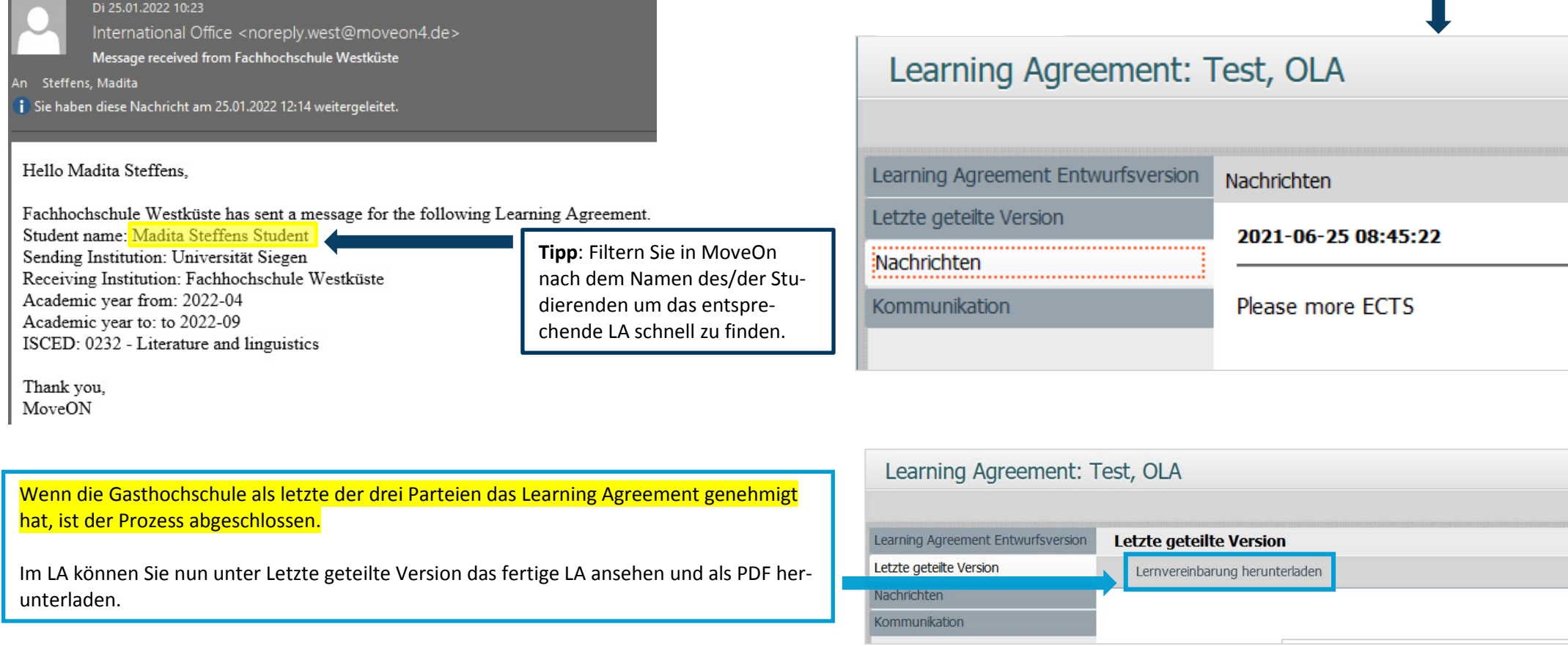

## Schritt 6: Änderungen eines bereits genehmigten Learning Agreements

Wenn nach Antritt der Mobilität ein Kurs an der Gasthochschule abgesagt wird, die sprachlichen Anforderungen nicht erfüllt werden oder es zeitliche Überschneidungen gibt, können durch die Studierenden Änderungen am Learning Agreement vorgenommen werden. Diese Änderungen müssen von Ihnen und von der Gastinstitution wiederum erneut genehmigt werden.

Learning Agreements, in denen von den Studierenden Änderungen vorgeschlagen wurden, erscheinen genauso wie neue LAs in Fettschrift in der Gesamtansicht in MoveON (siehe Schritt 2).

Diese Änderungen werden im PDF-Dokument in der Sektion *Changes to the Learning Agreement* aufgeführt.

In der *Learning Agreement Entwurfsversion* finden sich nun folgende Abschnitte:

<span id="page-12-0"></span>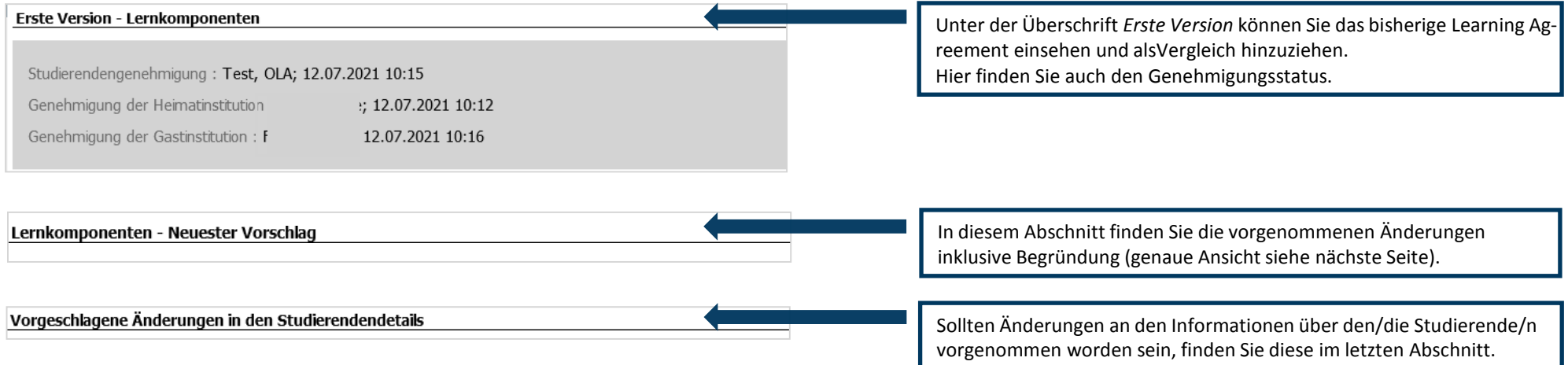

Im neuesten Vorschlag werden die veränderten Lernkomponenten mit der jeweiligen Änderungsbegründung aufgelistet. Sie können entweder selbst Änderungen hinzufügen oder die Änderungen des Studierenden genehmigen.

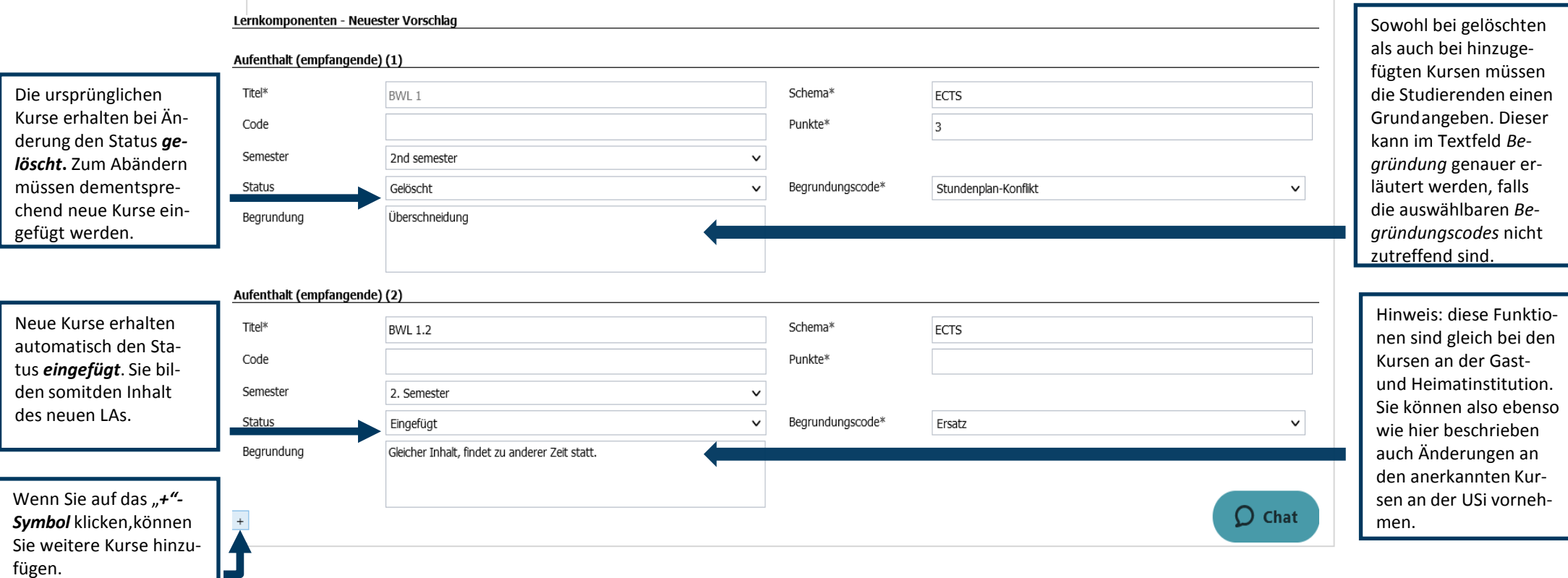

# Nachrichtenfunktionen im Überblick

#### Automatische Benachrichtigungen

Wird ein Learning Agreement initiiert, geändert oder durch Studierende genehmigt, erhalten Sie eine automatische Benachrichtigung über diese Änderung per E-Mail (Absender: USi International Office via MoveOn).

Diese Benachrichtigungen lassen sich derzeit leider nicht anpassen. Um die Anzahl der Benachrichtigungen zu reduzieren, weisen wir Studierende daraufhin, die Funktion *automatisches Speichern* im Online Learning Agreement zu aktivieren und bitten sie zusätzliche Speichervorgänge zu begrenzen.

#### Nachrichten via MoveON versenden

OLA-Beauftragte können Studierenden Nachrichten über MoveON senden. Diese Funktion können Sie z.B. nutzen, um Studierende über notwendige Änderungen im Learning Agreement zu informieren (Absender: USi LA Contact via MoveOn).

Eine E-Mailvorlage zu Änderungen des LA steht Ihnen in Deutsch und Englisch zur Verfügung. Seriendruckfelder zur automatischen Einbindung von Vor- und Nachnamen von Sender und Empfänger sind bereits enthalten.

<span id="page-14-0"></span>Bitte beachten Sie jedoch, dass diese E-Mails über eine System-Adresse versandt werden. Sollten Studierende auf Ihre Nachricht antworten wollen, muss die Antwortmail direkt an Ihre E-Mailadresse gerichtet werden. Ein entsprechender Hinweis findet sich auch in der E-Mailvorlage.

#### <span id="page-14-1"></span>**1. E-Mailvorlage aufrufen**

<span id="page-14-2"></span>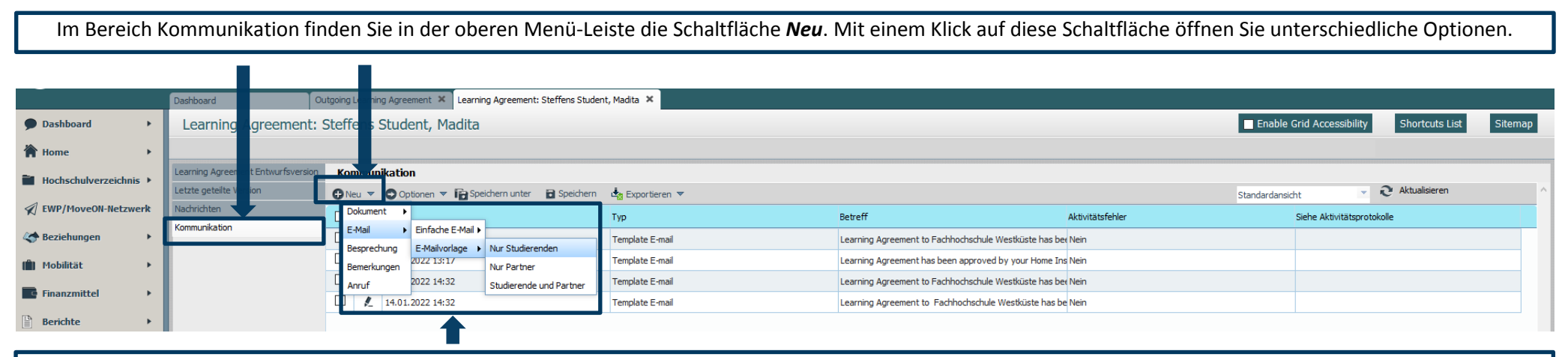

Wählen Sie *E-Mail* > *E-Mailvorlage* > *Nur Studierende* aus, um die E-Mailvorlage zu Änderungen des LA zu bearbeiten.

Mit freundlicher Unterstützung der FH Westküste Stand: Juli 2022, SE

#### **2. E-Mailvorlage anpassen**

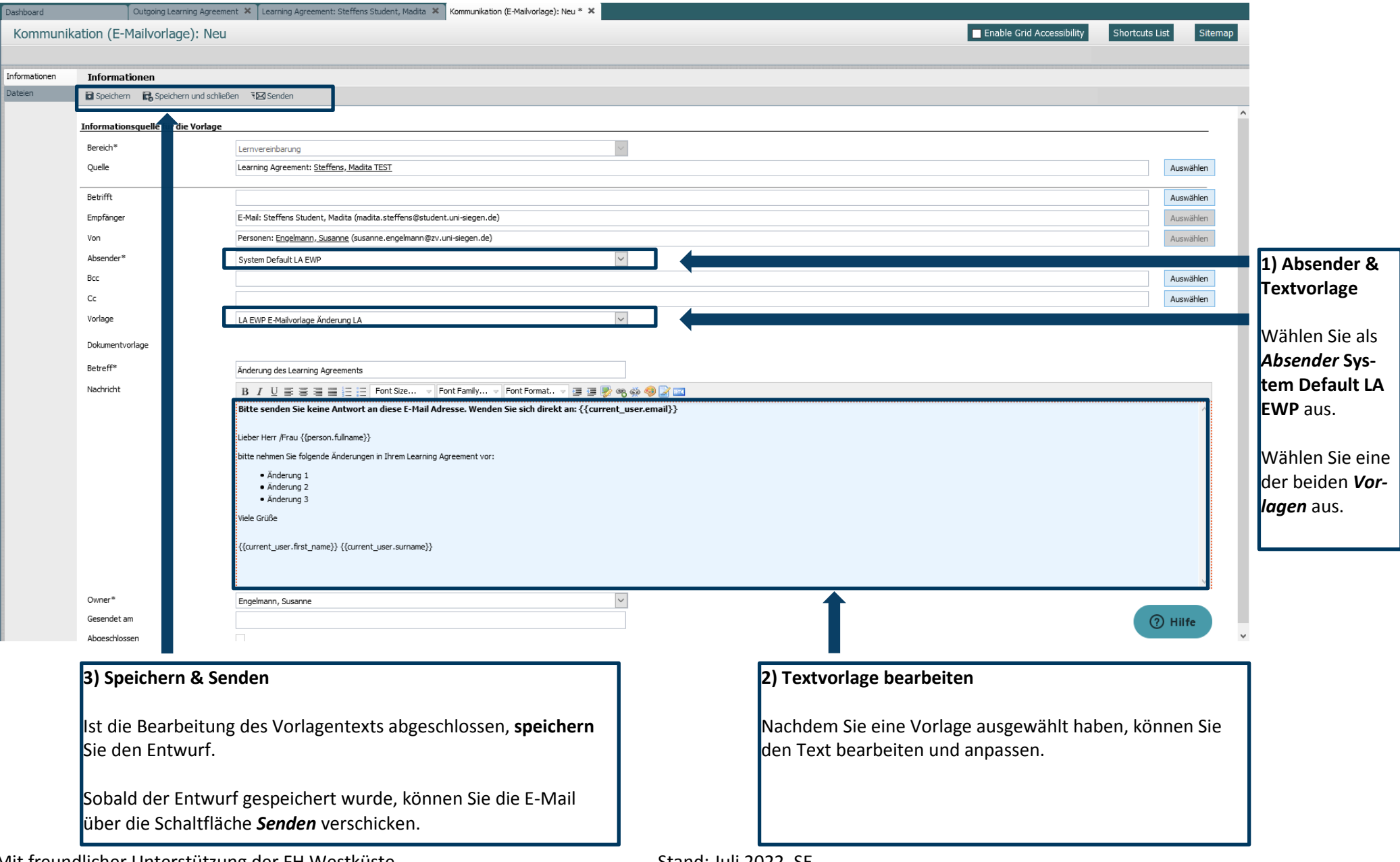